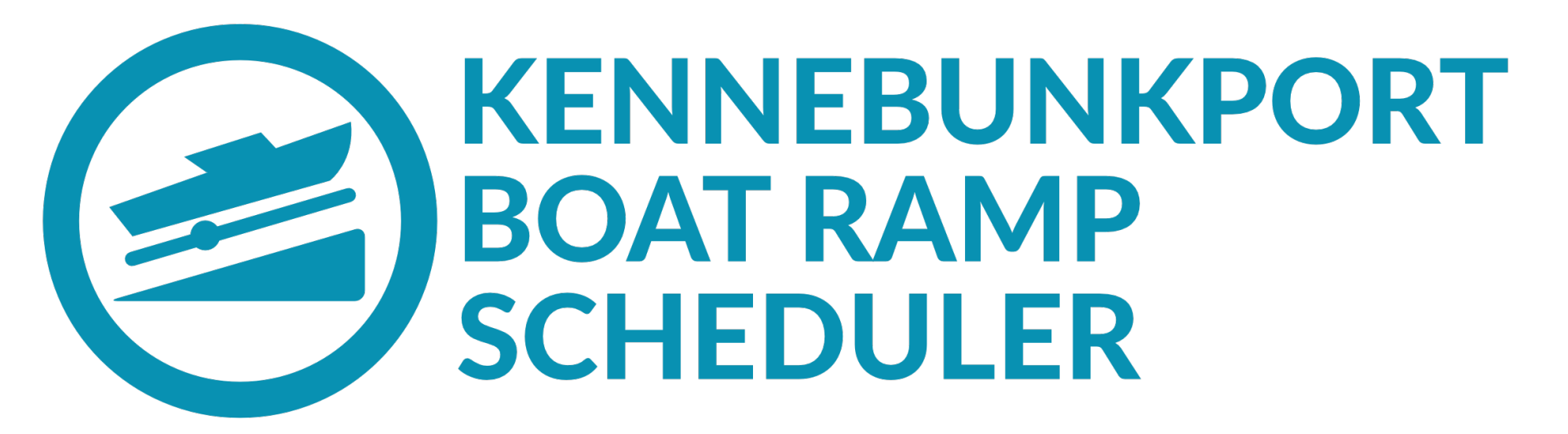

# **Registration Instructions for use on a desktop computer**

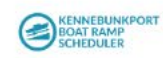

## $\Box$   $\Theta$  Guest :

Register Sign in

To begin, go to kportboat.com

This is the screen you should see.

If this is your first time using the site and you need to register/create an account please select either "Get" Started" or "Register"

## **Reserve a Time at the Boat Ramp**

Our new web app makes it easy and convenient for you to schedule a time to launch your boat. It is open to all Kennebunkport residents and mooring holders. Simply register, get approved, and schedule. It's <sup>+1</sup> at simple.

Already a V ar? Login → **Get Started** 

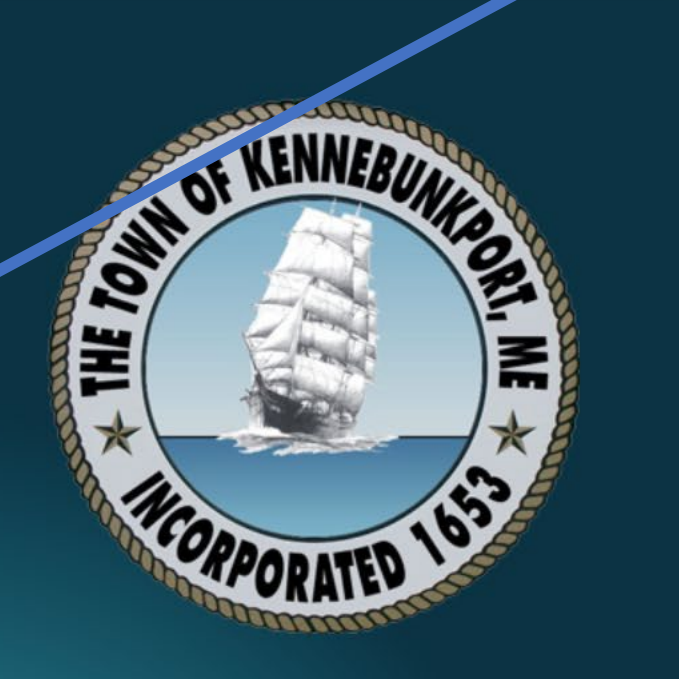

By using this site, you agree to our Terms of Service and Privacy Policy

KENNEBUNKPORT<br>BOAT RAMP<br>SCHEDULER

The first step is verifying your email address and agree to the Boat **Launch Rules** 

## **Register**

Registering to use the boat ramp reservation system is a four-step process:

1. Verify your email address and agree to the Boat Launch Rules 2. Set your password 3. Submit your profile information for review by the harbor master 4. Wait for approval. You'll receive an email confirmation when you've been approved.

#### **STEP 1: EMAIL VERIFICATION**

#### **Your Email is Your Username**

In order to register, we first need to verify your email address. Please enter it below. We'll then send you a verification email. Click the link in the email to verify your email address and continue with the registration process.

#### **Email address**

I agree to the Boat Launch Rules

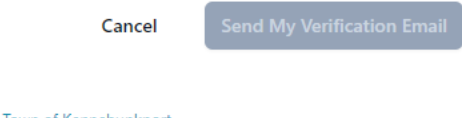

© 2023 Town of Kennebunkport Boat Launch Rules | FAQs Terms of Service | Privacy Policy  $\checkmark$  $\Box$  $\mathsf{X}$ 

 $\Box$   $\Theta$  Guest  $\Box$  :

Register Sign in

**ENNEBUNKPOR**<br>BOAT RAMP<br>SCHEDULER

On this page you will need to:

- Enter your email address in the box
- Read the Boat Launch Rules (clink on the blue link to read if you haven't done so already)
- Check the box agreeing to the Boat Launch Rules
- Click on the button that says "Send My Verification Email"

## **Register**

Registering to use the boat ramp reservation system is a four-step process:

1. Verify your email address and agree to the Boat Launch Rules 2. Set your password 3. Submit your profile information for review by the harbor master 4. Wait for approval. You'll receive an email confirmation when you've been approved.

#### **STEP 1: EMAIL VERIFICATION**

#### **Your Email is Your Username**

In order to register, we first need to verify your email address. Please enter it below. We'll then send you a verification email. Click the link in the email to verify your email address and continue with the registration process.

#### **Email address**

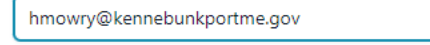

I agree to the Boat Launch Rules

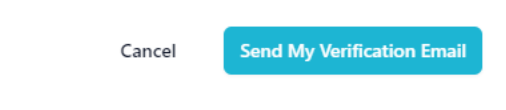

C 2023 Town of Kennebunkport Boat Launch Rules | FAQs Terms of Service | Privacy Policy 凸  $\mathsf{x}$ 

 $\blacksquare$   $\Theta$ Guest  $\cdot$  :

Register Sign in

KENNEBUNKPORT<br>BOAT RAMP<br>SCHEDULER

 $\checkmark$  $\Box$  $\mathsf{X}$ 

 $\Box$   $\Theta$  Guest  $\Box$  :

Register Sign in

After you have clicked on the "Send My Verification Email" button, the page will refresh letting you know that an email was sent to the email address provided.

If you do not see the email, make sure to check your spam folder.

## **Check Your Email**

We've sent an email to the address you provided. Please click the link in the email to verify your email address and move to step 2.

If you don't see the email, please check your spam folder.

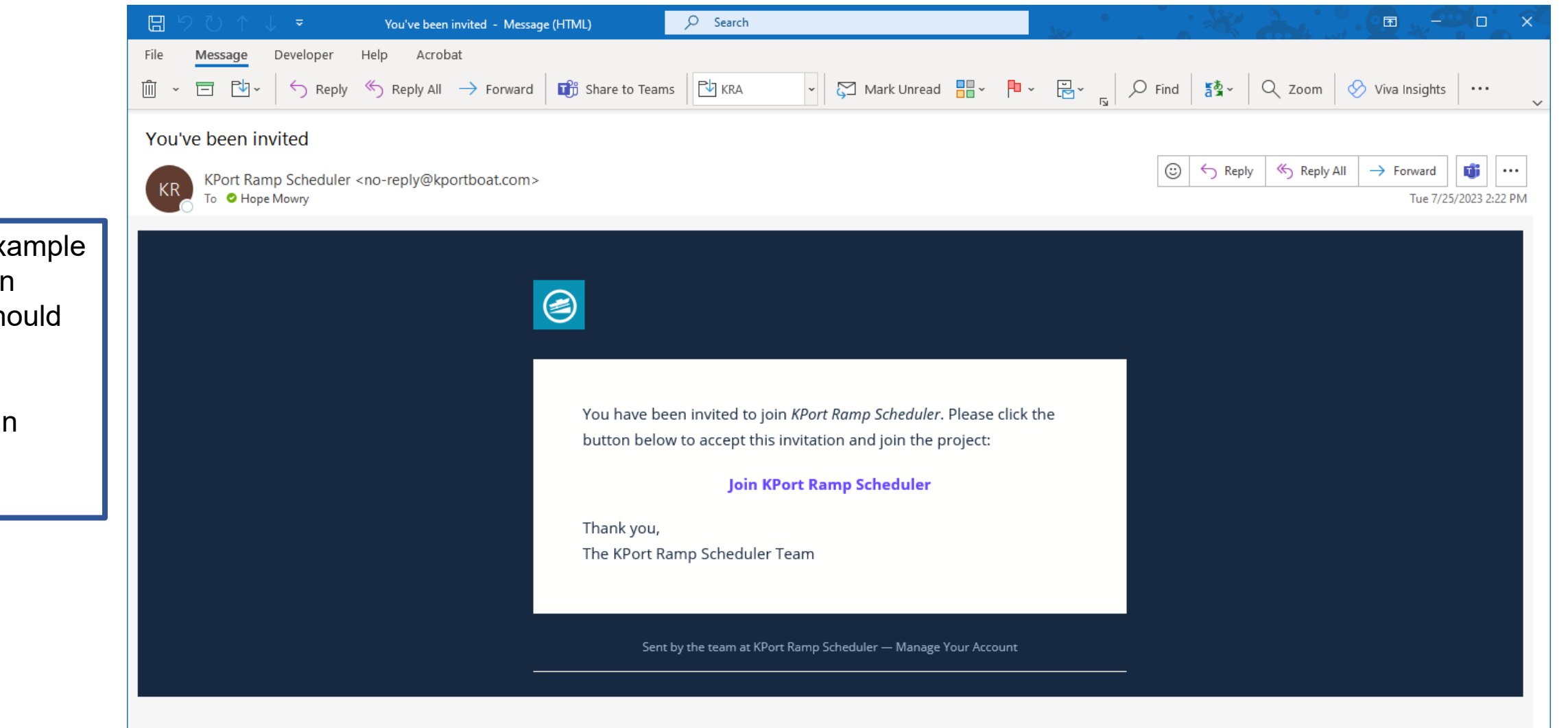

This is an example of verification email you should receive.

Click on "Join Kport Ramp Scheduler"

 $\checkmark$ 

 $\boldsymbol{\Theta}$ ■ kportboat.com/auth/validate?token=eyJhbGciOiJIUzl1NilslnR5cCl6lkpXVCJ9.eyJlbWFpbCl6lmhtb3dyeUBrZW5uZWJ1bmtwb3J0bWUuZ292liwic2NvcGUiOiJpbnZpdGUiLCJpYXQiOjE2OTAzMDkzNDMslmV4cCl6MTY5MDkxNDE0MywiaXNzIjoiZGlyZWN0dXMifQ.br.. П Guest  $\}$ :

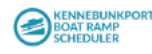

Register Sign in

Clicking on the link from the email should bring you to a new page on your web browser showing Step 2: Set Your Account Password.

Enter your password in the first box and re-enter it in the second box to confirm.

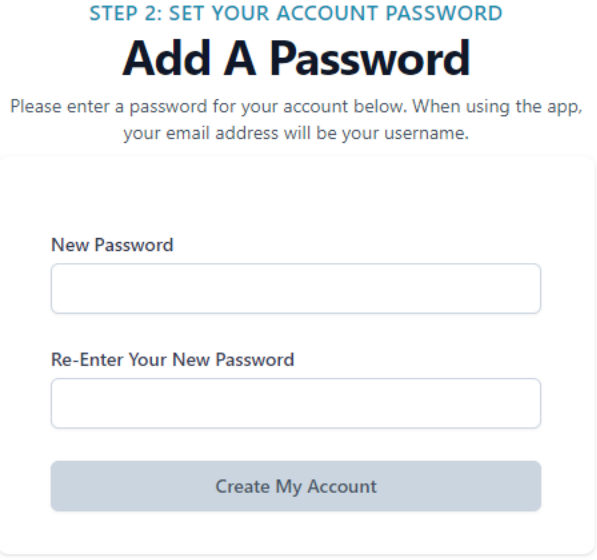

 $\checkmark$ 

 $\boldsymbol{\Theta}$ A kportboat.com/auth/validate?token=eyJhbGciOiJIUzl1NiIslnR5cCl6lkpXVCJ9.eyJlbWFpbCl6lmhtb3dyeUBrZW5uZWJ1bmtwb3J0bWUuZ292liwic2NvcGUiOiJpbnZpdGUiLCJpYXQiOjE2OTAzMDkzNDMslmV4cCl6MTY5MDkxNDE0MywiaXNzIjoiZGlyZWN0dXMifQ.br...  $\Box$ Guest  $\cdot$  : C

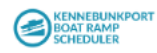

Register Sign in

Once you have entered your password and re-entered it, click on the button that says, "Create My Account"

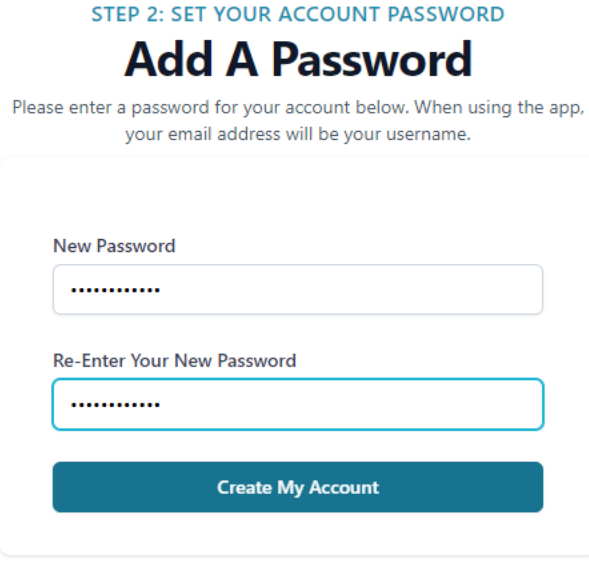

C  $\rightarrow$ 

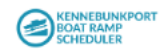

Register Sign in

 $\checkmark$ 

 $\Box$  $\mathbb{R}$ 

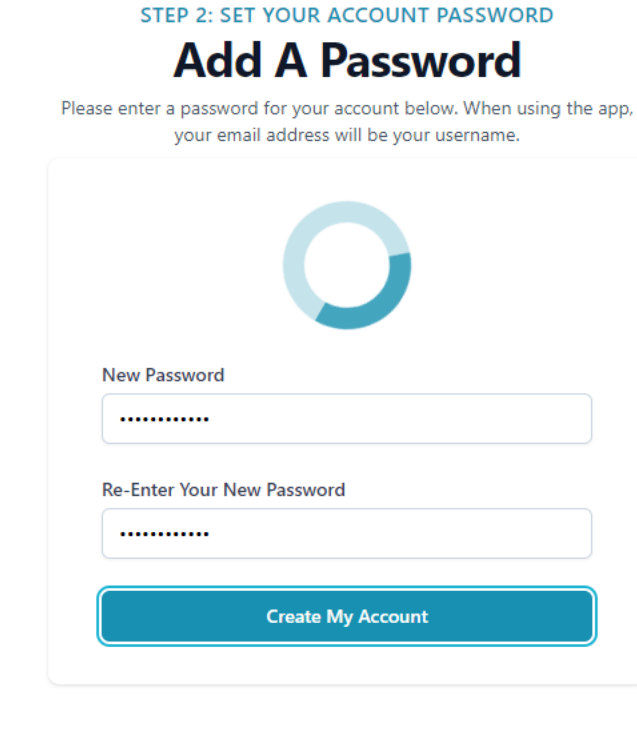

© 2023 Town of Kennebunkport Boat Launch Rules | FAQs Terms of Service | Privacy Policy

A wheel will appear that may spin as it processes the request

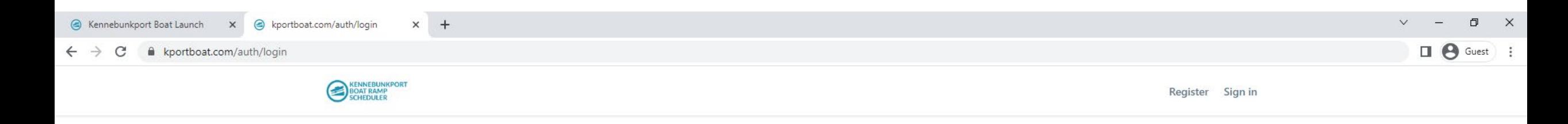

A new screen will appear asking you to sign in to your account.

Enter your email address you used to sign up and the password entered on the previous page.

## Sign in to your account

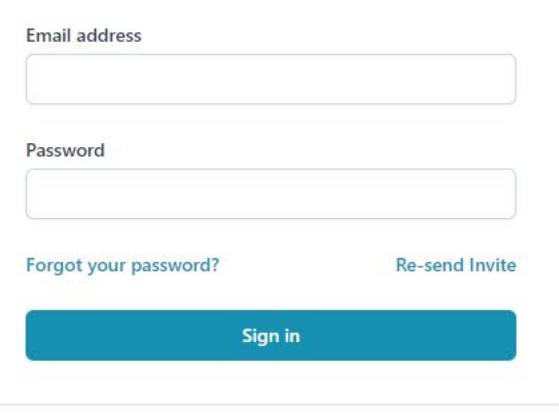

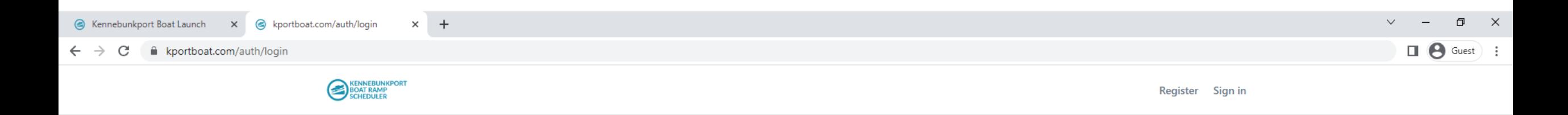

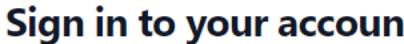

Once you have done that, click on the button that says "Sign in"

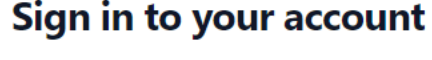

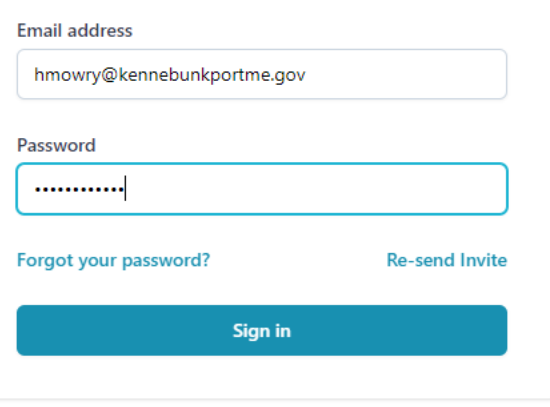

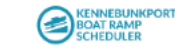

 $\circledS$ 

A new page should appear showing Step 3: Submit Contact Info for Review.

Please enter the requested information as it will help confirm your eligibility to use the boat ramp. It may also be used to contact you regarding boat ramp related issues.

#### **STEP 3: SUBMIT CONTACT INFO FOR REVIEW**

## **Your Profile**

Please fill out the information below. This information is used by the harbor master to determine your eligibility to use the boat ramp. It may also be used to contact you regarding boat ramp related issues.

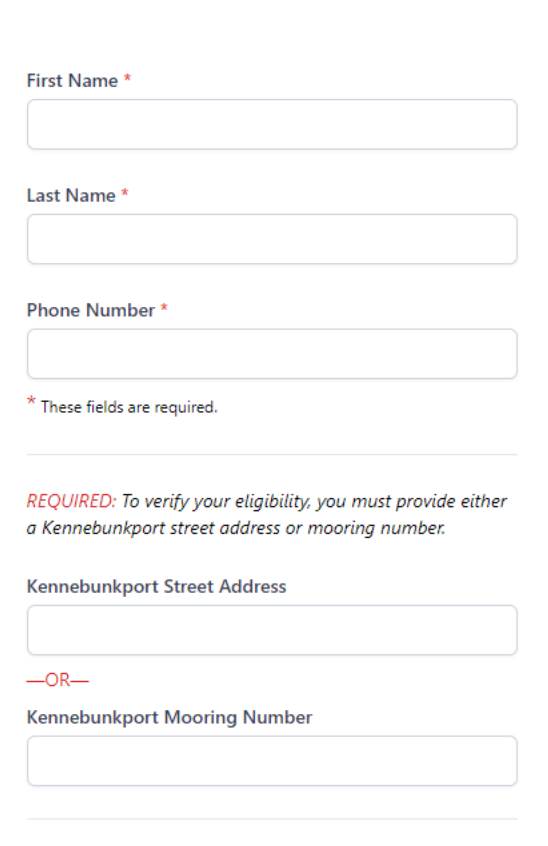

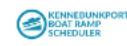

#### $Q$  $\boldsymbol{\Theta}$ Guest  $\cdot$  $\Box$

 $\circledS$ 

If you would like to receive an email confirmation when you reserve a time slot, please check the box at the bottom that says "Send Email Notifications."

Click on the button on the bottom that says "Complete Registration"

### STEP 3: SUBMIT CONTACT INFO FOR REVIEW **Your Profile**

Please fill out the information below. This information is used by the harbor master to determine your eligibility to use the boat ramp. It may also be used to contact you regarding boat ramp related issues.

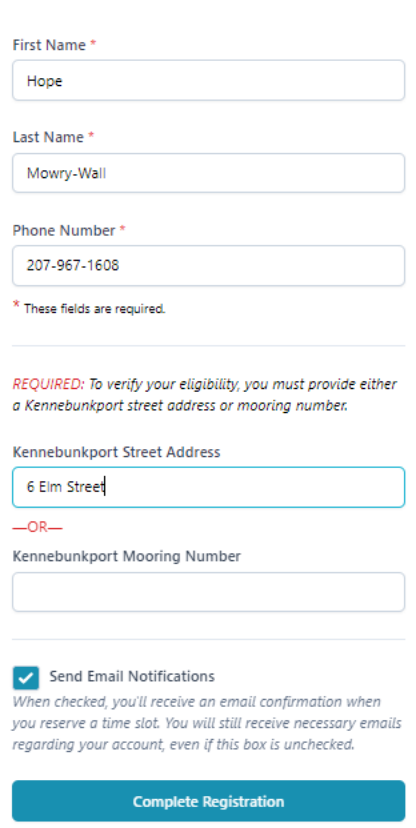

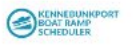

Register Sign in

A new screen will appear thanking you for registering.

Once submitted, the Harbormaster will review the registration request. The request should be approved as long as you are a resident, property owner, or mooring holder.

## STEP 4: WAIT FOR APPROVAL **Thanks for Registering!**

Your registration request has been received and will be reviewed by the Harbormaster. Please allow 24 hours for Harbormaster approval.

We'll send an email confirmation once the review process has been completed. Thank you for helping us keep our waters enjoyable for everyone.

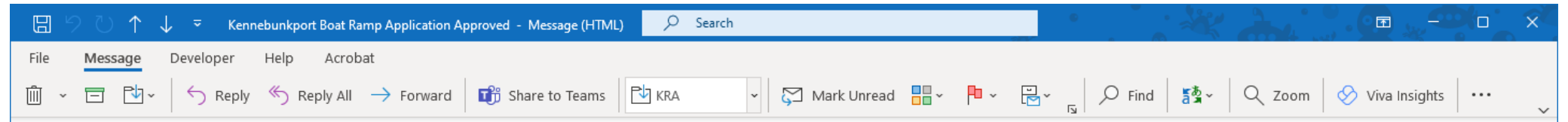

Once approved, you will receive an email notification letting you know you are approved and able to use the scheduler.

Clicking on "Get Started" in the email will bring you to the sign in page

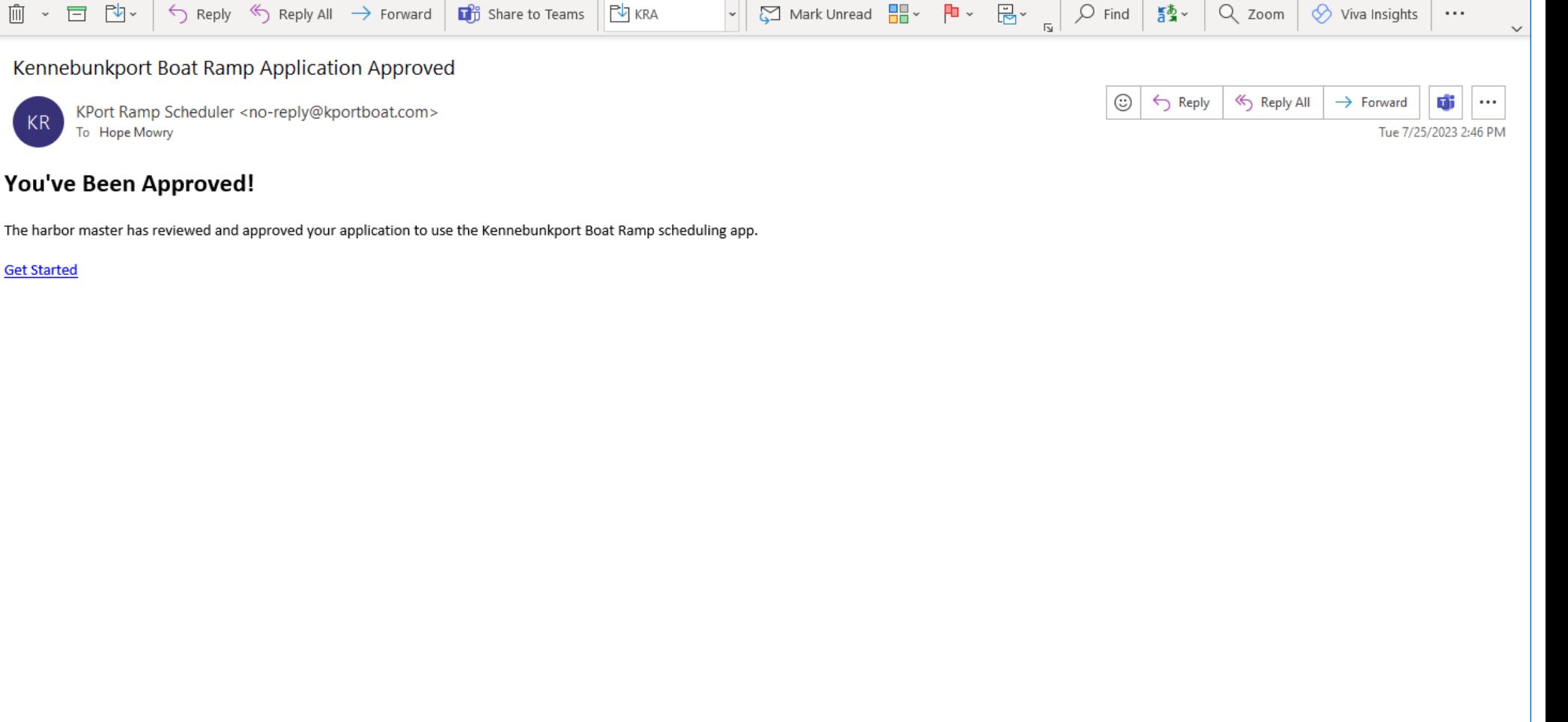

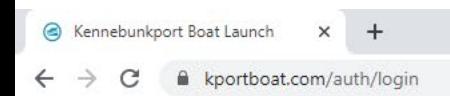

KENNEBUNKPORT

 $\times$  $\vee$  $\Box$ 

 $\begin{tabular}{|c|c|c|c|} \hline \quad \quad & \quad \quad & \quad \quad & \quad \quad & \quad \quad & \quad \quad \\ \hline \quad \quad & \quad \quad & \quad \quad & \quad \quad & \quad \quad & \quad \quad \\ \hline \quad \quad & \quad \quad & \quad \quad & \quad \quad & \quad \quad \\ \hline \end{tabular}$ 

Register Sign in

Sign in to your account

From this page, you can sign into your account with the email address and password used to register.

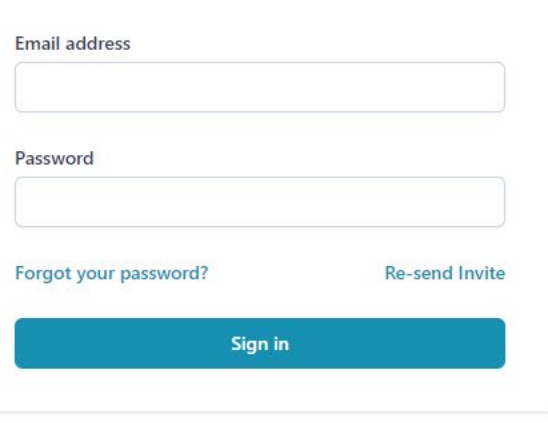